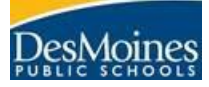

# **MAP Growth Proctor Quick Sheet**

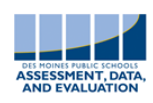

Des Moines Public Schools 2019-2020

### Username: \_\_\_\_\_\_\_\_\_\_\_\_\_\_\_\_\_\_\_\_\_\_\_ Password: \_\_\_\_\_\_\_\_\_\_\_\_

Teacher log-in website: [https://teach.mapnwea.org](https://teach.mapnwea.org/)

MAP information website: <http://data.dmschools.org/map>

**Fall: Sept 23-Oct 4 (ES) Sept 3–Oct 4 (MS/HS) Winter: Jan 2-15 (ES) Jan 2-31 (MS/HS) Spring: Apr 28–May 15 (ES/MS/HS)**

# **Reading: Grades 2-10**

**Math: Grades K-10**

Grade 2—Growth: Reading K-2 IA 2011 Grades 3-5---Growth: Reading 2-5 IA 2011\* Grades 6-10---Growth: Reading 6+ IA 2011

Grades K-2---Growth: Math K-2 IA 2010 Grades 3-5---Growth: Math 2-5 IA 2010\* Grades 6-10---Growth: Math 6+ IA 2010

\*Elementary students significantly below grade level may need to take primary grade test

## **BEFORE you proctor the MAP Growth test:**

- o View MAP's videos under the heading [Testing for MAP Growth](https://teach.mapnwea.org/assist/help_map/Content/AboutMAP/VideoBrowse/VideoTutorials.htm)
- o Secure the correct number of computers/devices for your students (be sure to have headphones & mice) & be sure that the computer has been updated (check with your tech coordinator if you need support)
- o Turn on student computers and log in to the computers with
	- o Username: mapproxy
	- o Password: mapproxy
- o Share your schedule for assessing with your MAP Assessment Coordinator
- o Check to see which of your students have a test read aloud accommodation. Students in grades K-5 cannot have TTS assigned to the Reading test. TTS can be assigned based on the student's IEP, 504, or ELL status for all other tests. TTS determination for ELL students will be made by a team of the student's teachers and admin.
- o OPTIONAL: Have your students go through the "test warmup" (located on the NWEA Map Testing spot on the student computers

## **Proctoring MAP Growth tests:**

- o Log in as the teacher/assessment proctor: [https://teach.mapnwea.org](https://teach.mapnwea.org/)
- o Click on "Manage Test Sessions"
- o Click on Test my Class if you are testing your class
- o Select all students and assign appropriate test
- o Click "test now"**\*\***
- o Write test session and password on the board (this info is located at the top of your testing screen)
- o Students sign-in to join the testing session (type testing session name and password and click "join")
- o Students select or type in their name and follow prompts
- o Click on refresh status to confirm students more quickly as students' status change to "Waiting to be confirmed"
- o Monitor students and verify student name on computer matches student taking test
- o When students finish click "end testing session"
	- o Students' status will change to "completed" when finished
	- o Students needing more time will need to have their test suspended (under select action)

\*\*If you are proctoring a student who is not rostered to you

- Click *Manage Test Sessions*
- Click *Find Students to Test*
- Use the *Student Search* filters to search and add students to the student list
- Once you have all students listed, assign the appropriate test and click *Test Now*

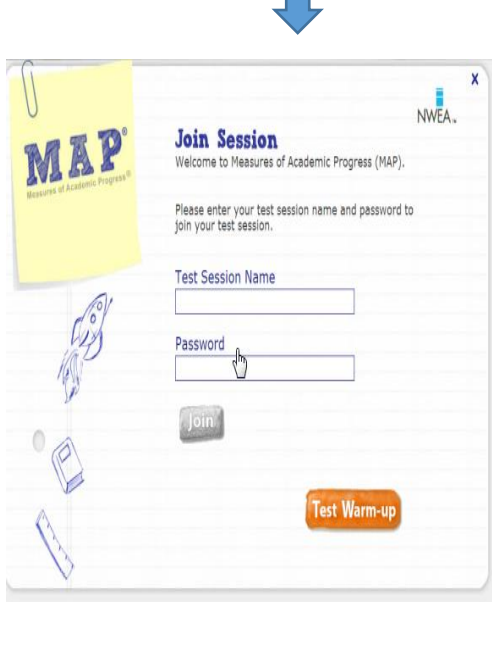

Student View

#### **Auto-Pause:**

- o This is a new feature for 2019-20
- o If a student is rapidly guessing on problems the MAP test will auto-pause
- o Recommended best practice is to remind the student to take their time and do their best to answer each question
- o Resume the test through the teacher computer or enter the PIN on the student computer. 1. The PIN should never be written down for students to see or use themselves
- o After 3 auto-pauses the student has exceeded rapid guessing on 30% or more of the test. Follow one of these options:
	- 1. Resume the test and allow the student to finish
	- 2. Suspend the test and have the student finish at a later time
	- 3. Suspend the test and have the student restart the test from the beginning

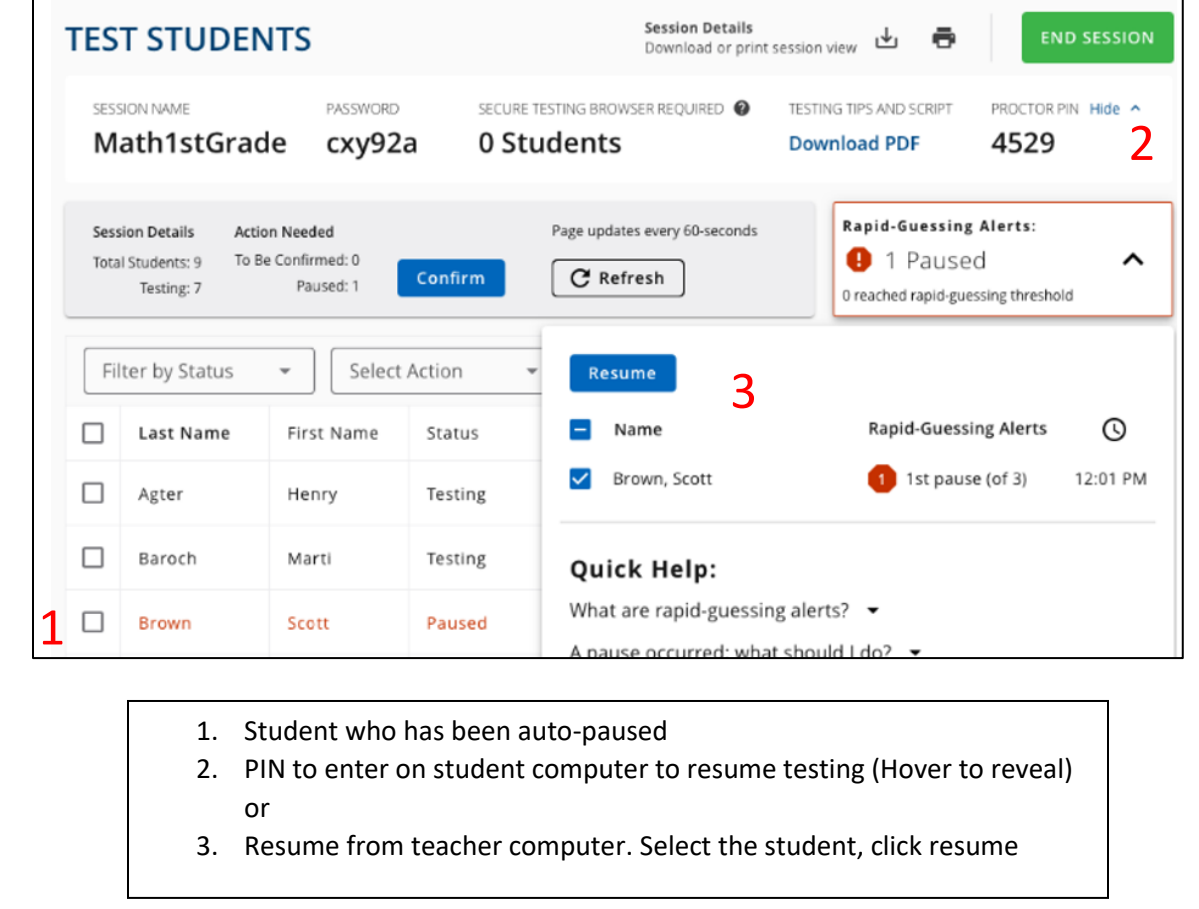